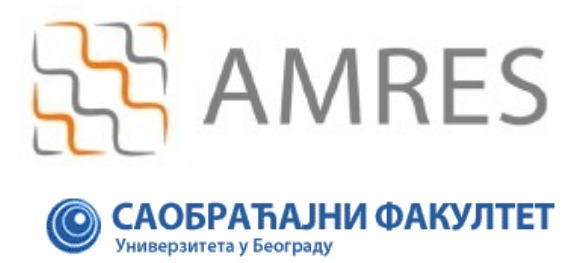

Copyright AMRES

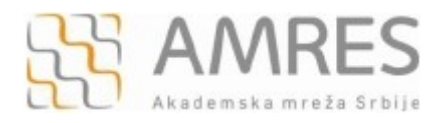

Ovo uputstvo se odnosi na Apple mobilne uređaje: iPad, iPhone, iPod Touch.

Konfiguracija podrazumeva podešavanja koja se vrše na računaru i podešavanja na mobilnom uređaju.

#### *1) Podešavanja na računaru*

Prvi korak povezivanja na eduroam mrežu je instaliranje TERENA SSL CA digitalnog sertifikata. Sertifikat se može preuzeti sa adrese http://crt.tcs.terena.org/TERENASSLCA.crt. Adresu ukucati u Internet Explorer nakon čega će se pojaviti prozor kao na slici ispod. Kliknuti **Open** dugme.

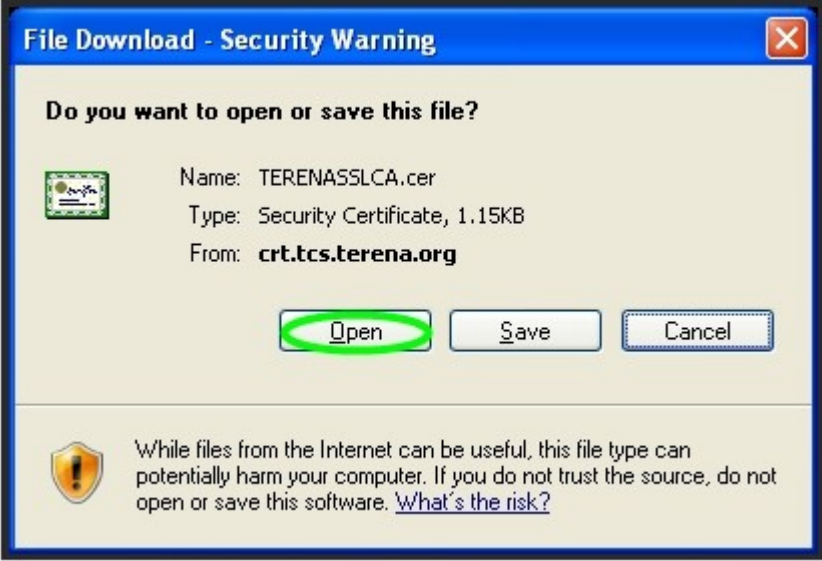

U novom prozoru kliknuti **Install Certificate...** kao na slici ispod, a zatim ispratiti instalaciju do kraja.

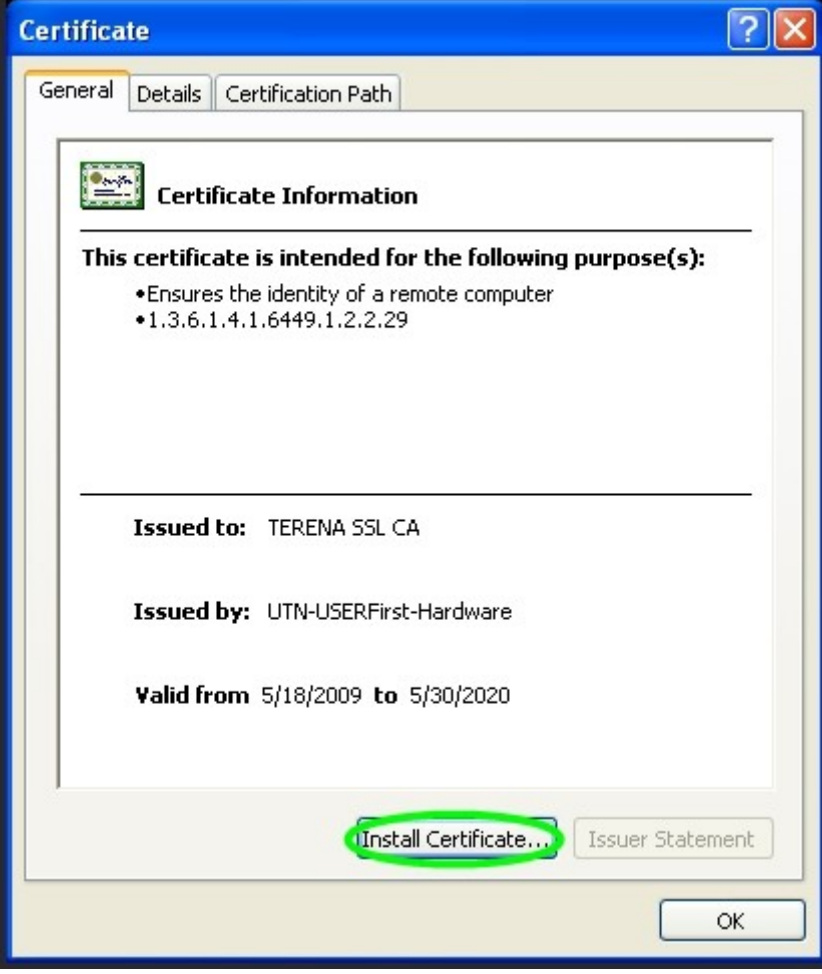

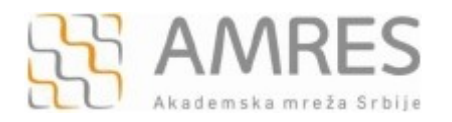

Za deo podašavanje uređaja preko računara potrebno je instalirati Configuration Utility na Vaš PC. Nakon uspešne instalacije *iPhone Configuration Utility* programa, pokrenite ga. Pojaviće se prozor kao na slici ispod.

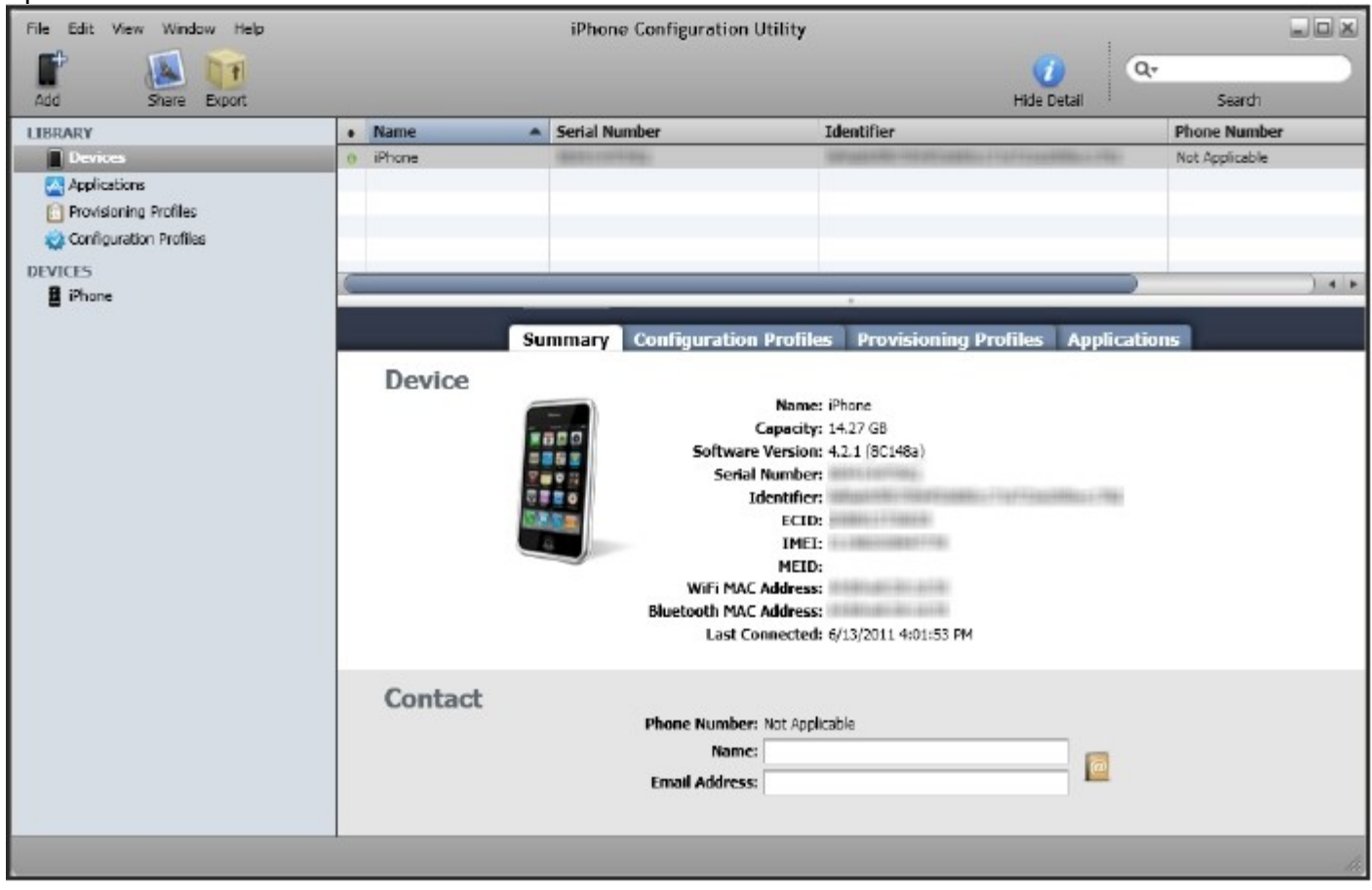

U gornjem desnom uglu kliknuti **File** i iz padajućeg menija odabrati **New Configuration Profile**.

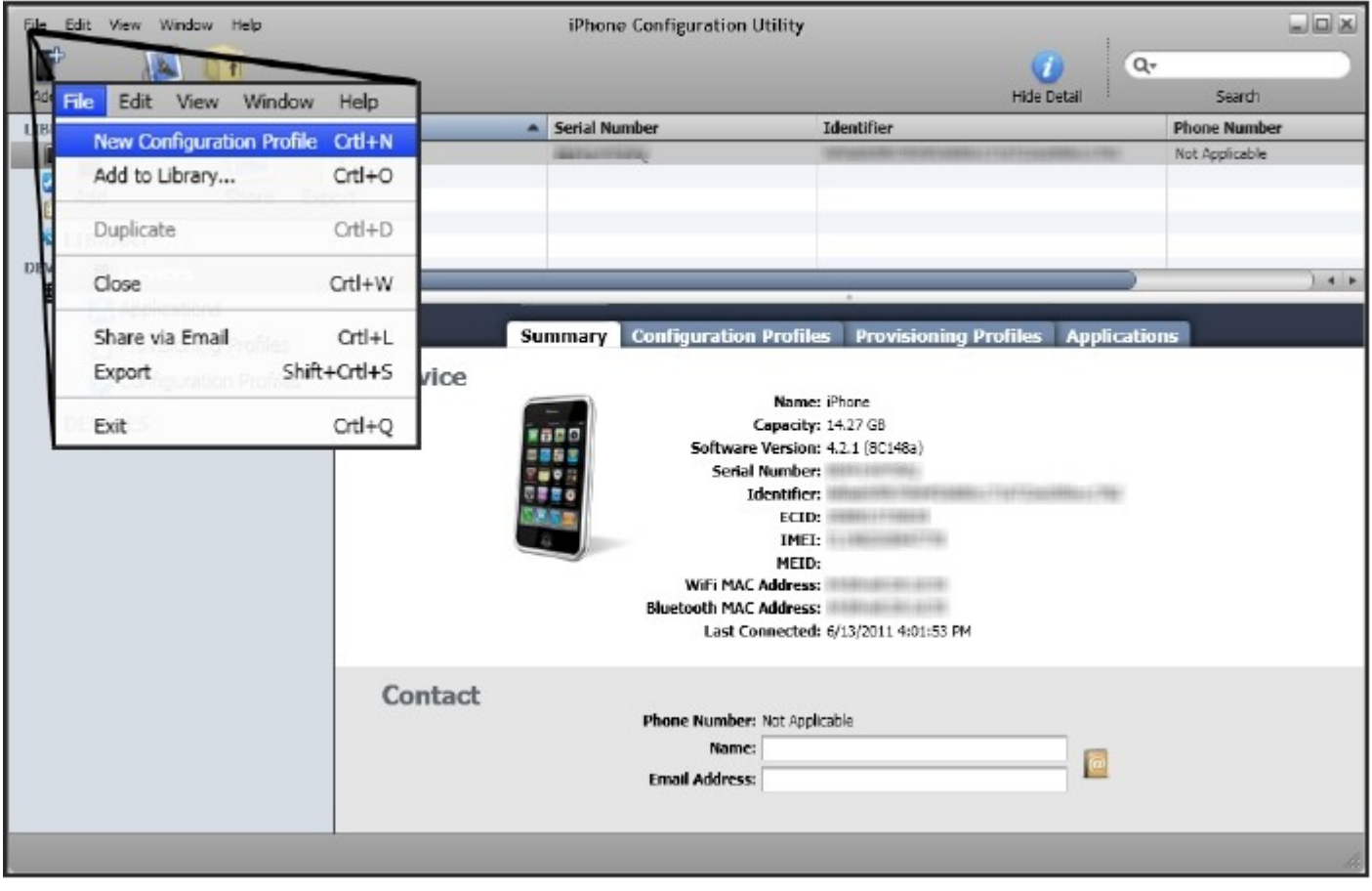

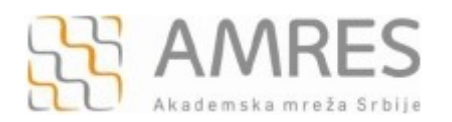

U novom prozoru izabrati **General** karticu iz menija sa leve strane i u delu **Identity** u polje **Name** upisati "eduroam", u **Identifier** polje upisati domen institucije ("sf.bg.ac.rs").

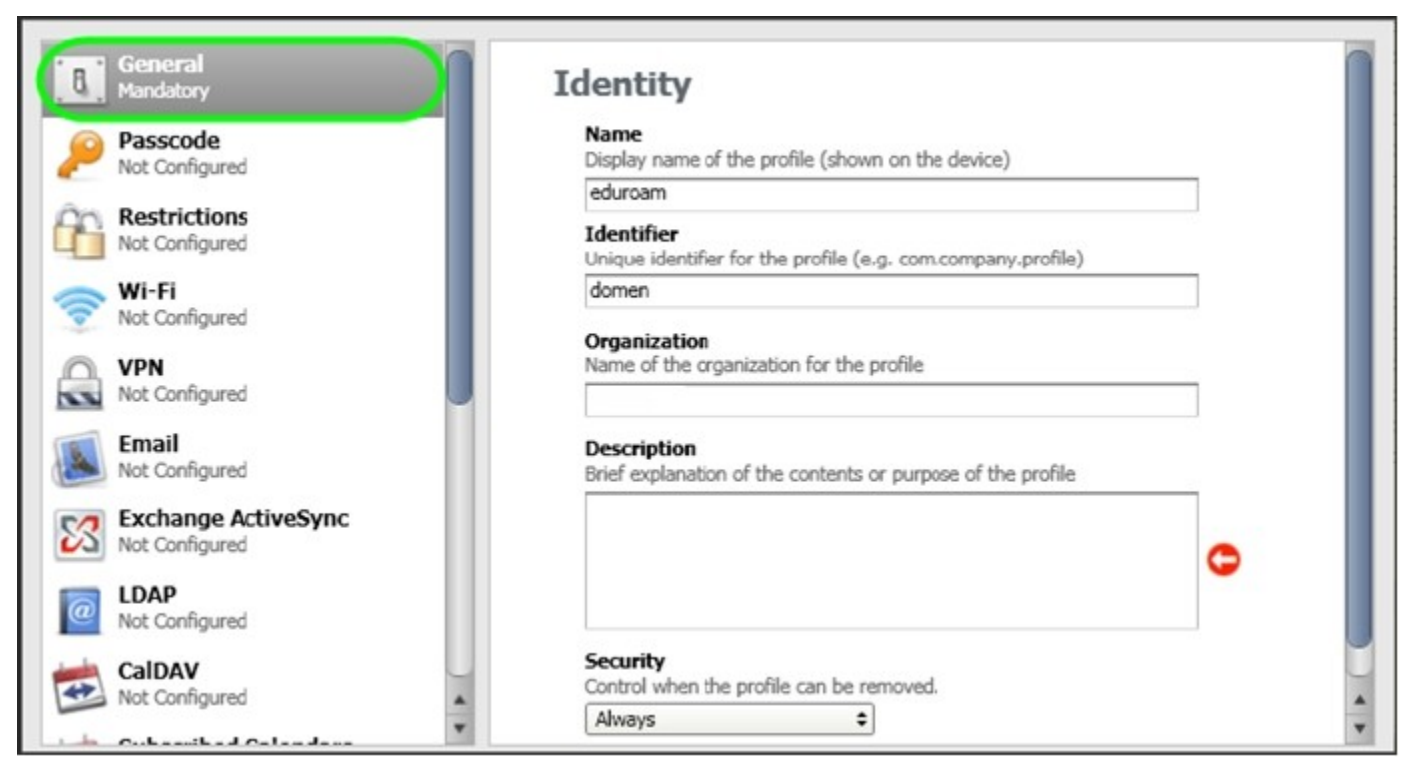

Nakon toga, u meniju sa leve strane pronaći **Credentials** karticu i kliknuti **Configure** u prozoru koji će se pojaviti, kao na slici dole.

![](_page_3_Picture_6.jpeg)

![](_page_4_Picture_0.jpeg)

Zatim, u **Personal Certificate Store** prozoru pronaći **TERENA SSL CA** sertifikat, označiti ga i kliknuti dugme **OK**.

![](_page_4_Picture_38.jpeg)

Pojaviće se prozor kao na slici ispod.

![](_page_4_Picture_39.jpeg)

![](_page_5_Picture_0.jpeg)

Nakon definisanja sertifikata vratićete se u **Configuration Profiles** podešavanja. Iz menija sa leve strane odabrati **WiFi** karticu i kliknuti **Configure** dugme u prozoru koji će se pojaviti, kao na slici dole.

![](_page_5_Picture_4.jpeg)

U WiFi prozoru u polju Service Set Identifier upisati "eduroam" (bitno je da sva slova budu mala!). Za **Security Type** iz padajućeg menija odabrati **WPA/WPA2 Enterprise**, a u okviru **Enteprise settings** i kartice **Protocols** izabrati **TTLS.** Za **Inner Identity**-a izabrati **PAP**. Navedena podešavanja su prikazana na sledećoj slici.

![](_page_5_Picture_104.jpeg)

![](_page_6_Picture_0.jpeg)

U okviru **Enteprise settings** i kartice **Authentication** u polje **Username** unesite svoje korisničko ime u formi korisnicko\_ime@sf.bg.ac.rs (npr. pera@sf.bg.ac.rs), gde je **korisničko\_ime** Vaše korisničko ime za eduroam servis, a u polje **Password** uneti svoju lozinku. **Važna napomena**: Korisnički podaci (korisničko ime i lozinka) koji se ovde koriste ne moraju biti isto što i Vaš e-mail nalog! Za informacije o nalogu koji koristite za eduroam, obratite se računarskom centru Saobraćajnog fakulteta.

![](_page_6_Picture_84.jpeg)

#### Pod **Enteprise settings** odabrati karticu **Trust** i selektovati **TERENA SSL CA** sertifikat.

![](_page_6_Picture_85.jpeg)

![](_page_7_Picture_0.jpeg)

Nakon navedenih podešavanja, u levom panelu izabrati uređaj koji se konfiguriše (IPhone), a u desnom panelu izabrati karticu **Configuration Profiles** i kliknuti na **Install**.

![](_page_7_Picture_64.jpeg)

### *2) Podešavanja na mobilnom uređaju*

Posle kreiranja profila preko računara potrebno je potvrditi instaliranje novog profila na mobilnom uređaju. U prozoru koji će se pojaviti kliknuti dugme **Install**.

![](_page_7_Picture_7.jpeg)

![](_page_8_Picture_0.jpeg)

## Sledeći korak je potvrda instaliranja **Root** sertifikata klikom na dugme **Install Now** u novom prozoru.

![](_page_8_Picture_4.jpeg)

Nakon uspešno završene instalacije edoroam profila pojaviće se ekrani kao na slikama ispod.

![](_page_8_Picture_44.jpeg)

![](_page_9_Picture_0.jpeg)

## Ako je sve dobro podešeno telefon će povezati na eduroam mrežu.

![](_page_9_Picture_20.jpeg)